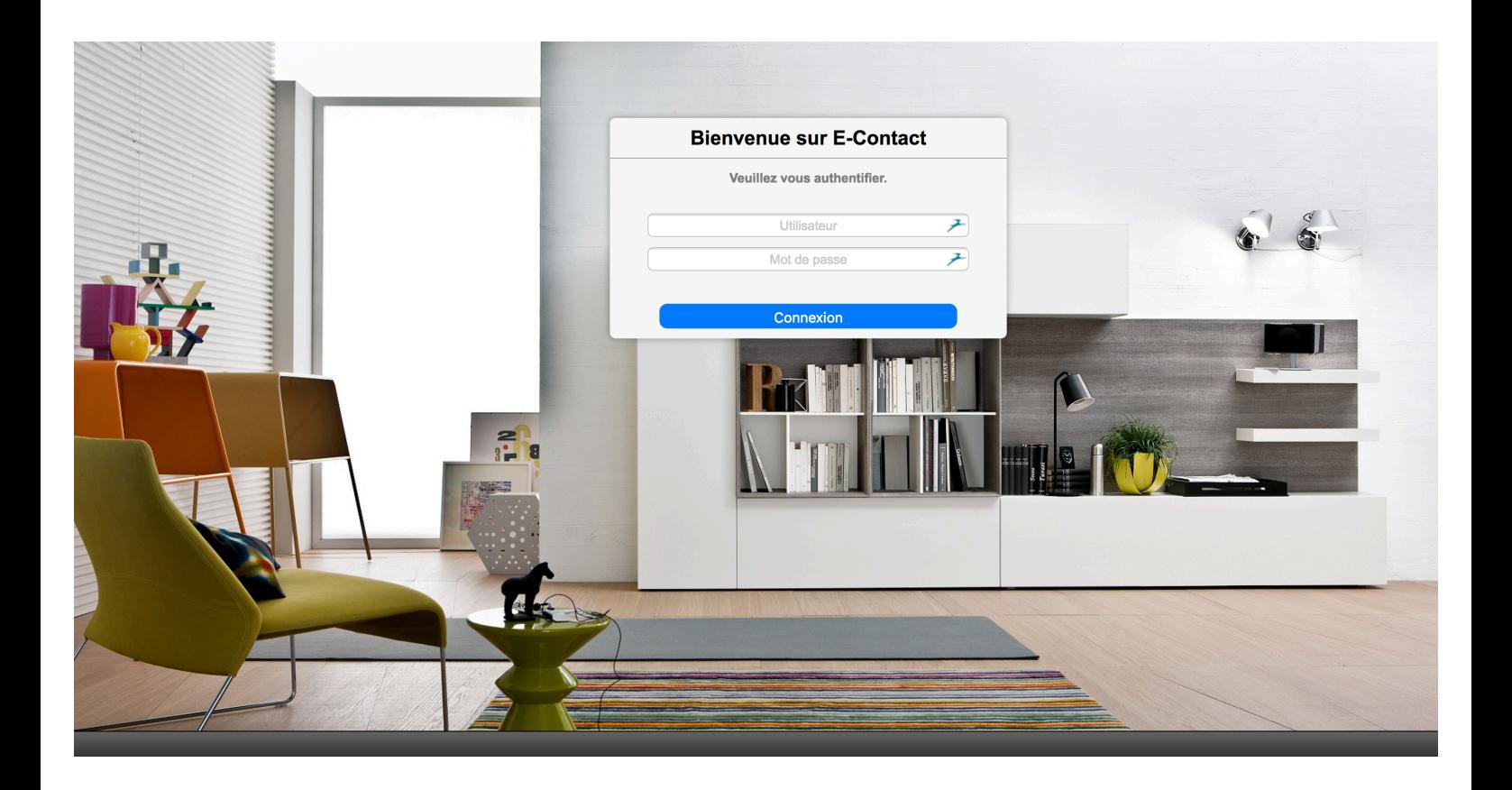

# Wibi'Nano

**Manuel d'utilisation**

(version 1.0 du 15.01.2016)

Bienvenue dans le manuel d'utilisation de WIBI'NANO, la bible en ligne du Groupe Maxiam.

Cet outil permet de consulter/rechercher les articles et collections référencées par le Groupe Maxiam.

## sommaire

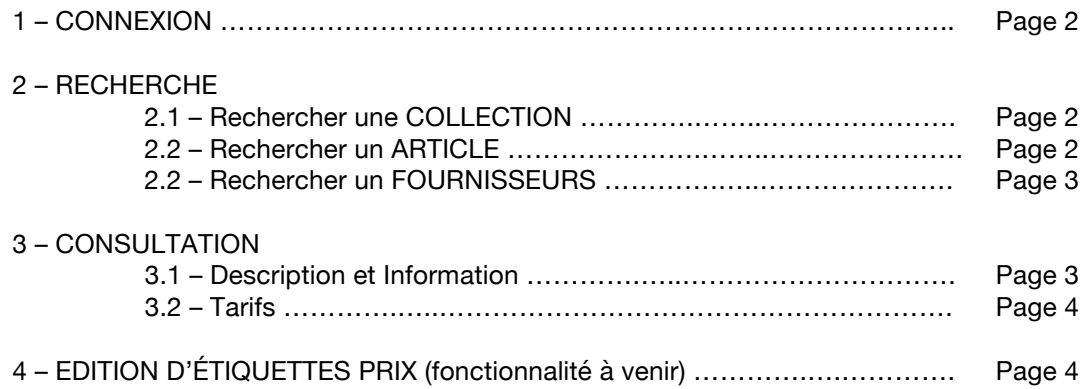

## **1 – CONNEXION**

Pour utiliser WIBI'NANO, à partir de l'extranet du Groupe Maxiam, rendez-vous sur la page WIBI'THÈQUE (http://groupemaxiam.fr/extranet/bible-et-documentation/)

Cliquez sur le bouton :

Utiliser WIBI'NANO

Vous voici sur la page d'accueil de WIBI'NANO. Dans la boîte prévue à cet effet, saisissez votre code utilisateur et le mot de passe.

Les codes utilisateurs et le mot de passe correspondant à votre bible sont disponibles sur la page précédente à côté du bouton « Utiliser WIRI'**NANO** » (http://groupemaxiam.fr/extranet/bible-etdocumentation/)

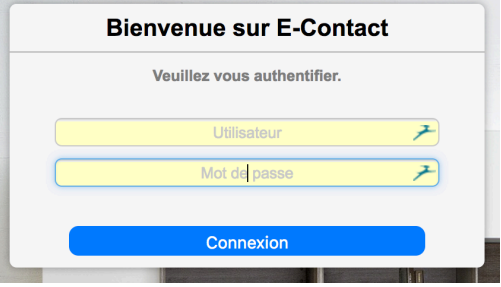

Vous êtes désormais connecté sur WIBI'NANO.

### **2 – RECHERCHE**

WIBI'NANO est concu comme un moteur de recherche. Vous pouvez donc chercher un article, une collection, un fournisseur.

## **2.1 – Rechercher une COLLECTION**

Dans la zone de recherche en haut à gauche, il vous suffit de taper le nom de la collection et appuyer sur la touche ENTRÉE.

Dans l'exemple ci-contre, j'ai recherché la collection HEDVIG. Une fois ma recherche effectuée, en cliquant sur le résultat (ici en bleu), la collection se déplie pour montrer les articles existants dans la collection.

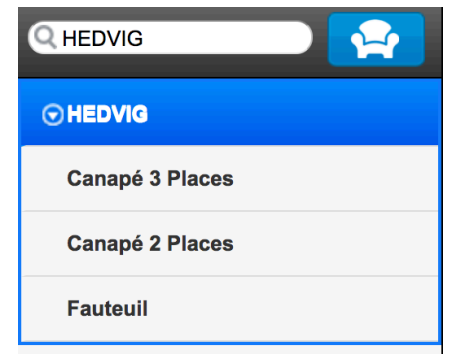

#### **2.2 – Rechercher un ARTICLE**

Vous pouvez aussi rechercher un article, sans collection particulière.

Dans l'exemple ci-contre, j'ai recherché FAUTEUIL. Une fois la recherche effectuée, WIBI'**NANO** me donne la liste des collections dans lesquelles il trouve un article fauteuil.

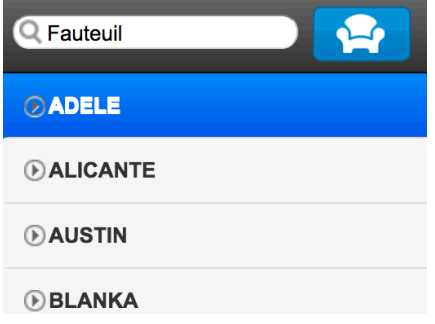

## **2.3 – Rechercher un FOURNISSEUR**

Enfin, vous pouvez rechercher les informations et condition d'un fournisseur en particulier.

Pour rechercher les articles d'un fournisseur, tapez simplement le nom du fournisseur.

**Attention pour rechercher les conditions** d'un fournisseur, il faut utiliser le caractère \$ avant le nom du fournisseur.

## **3 – CONSULTATION**

#### **3.1 – Description et Information**

Revenons sur notre collection HEDVIG et découvrons les informations disponibles. La navigation se fait par la barre de boutons en haut de la page.

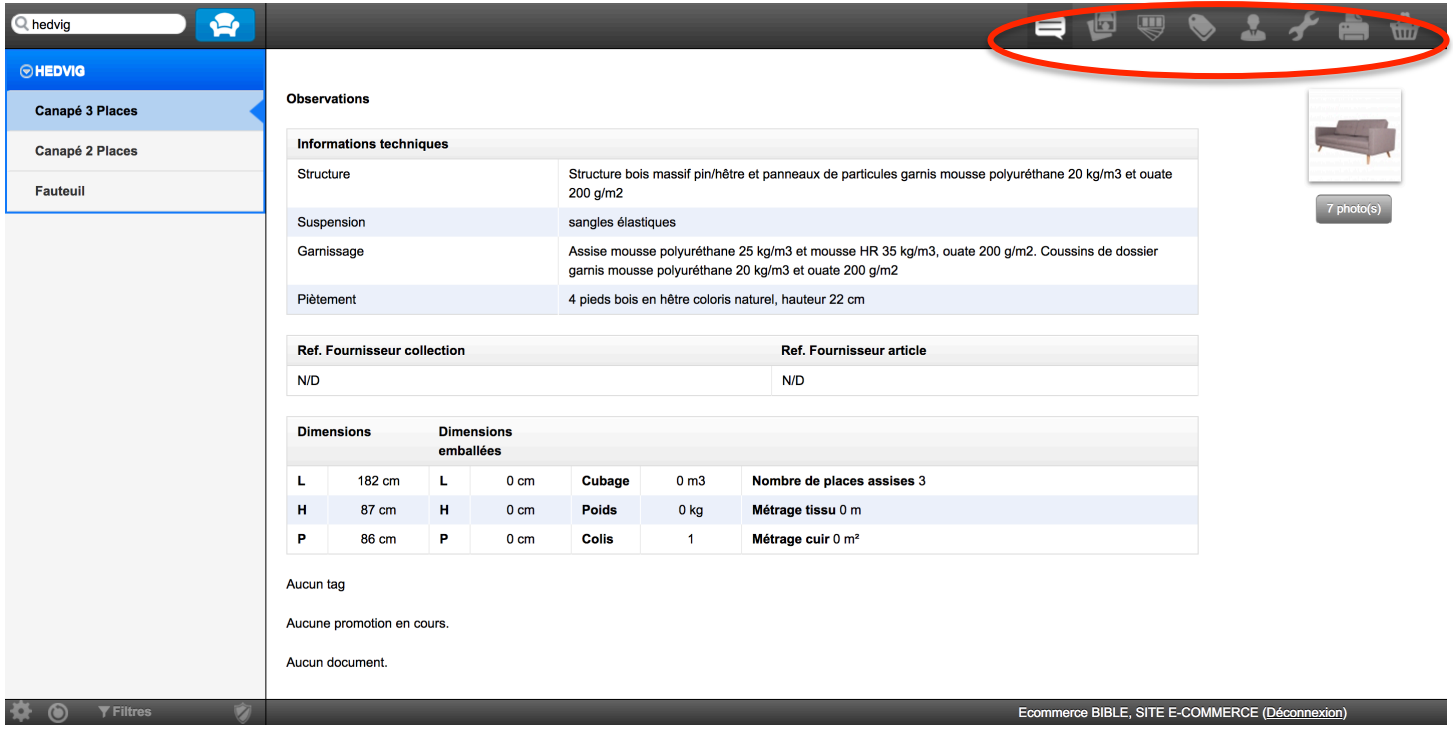

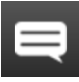

Le premier écran me donne un aperçu de l'article : descriptif technique, dimensions, documents, vignettes photo…

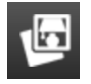

Le deuxième bouton permet de visualiser l'album photo. Lorsque plusieurs photos sont disponibles, il suffit de cliquer sur les vignettes pour afficher la photo désirée en grand.

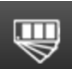

Le troisième bouton permet de consulter le nuancier (ou les finitions) existantes de l'article.

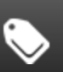

Le quatrième bouton permet d'accéder au tarif. Nous reviendrons plus précisément dessus dans le point suivant.

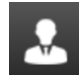

Le cinquième bouton permet d'accéder rapidement aux conditions du fournisseur.

Les boutons suivants seront utilisés prochainement dans le cadre de l'éditions d'étiquettes qui sera bientôt disponible.

### **3.2 – Tarif**

Par défaut, WIBI'NANO affiche les tarifs en PRIX DE VENTE TTC, ce qui permet d'en faire un compagnon d'aide à la vente pour vos équipes de vente sans prendre le risque d'afficher une information confidentielle.

Il est bien sûr possible d'afficher les PRIX D'ACHAT !

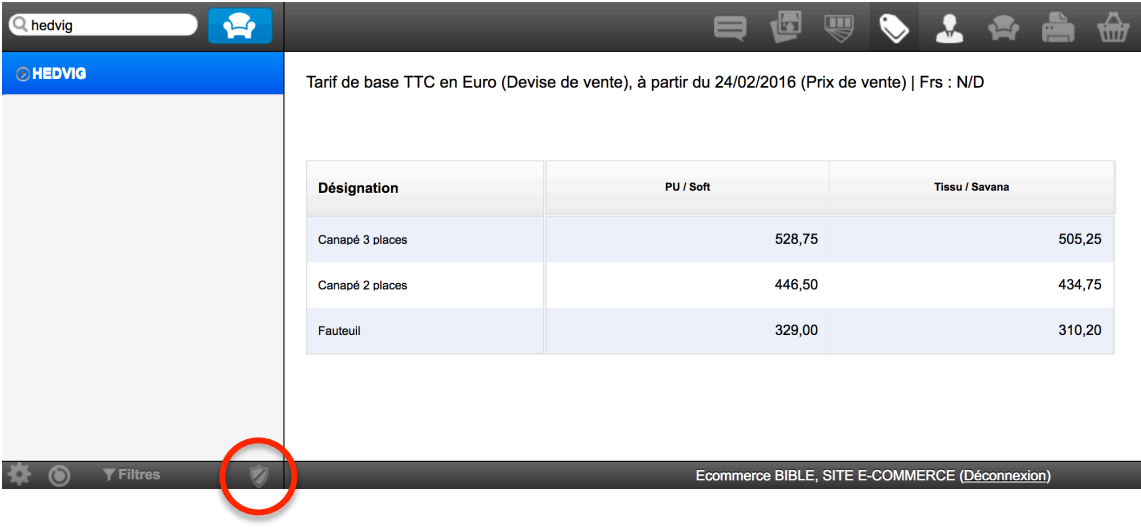

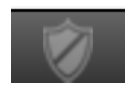

Pour cela, en bas de l'écran, vous disposez d'un petit bouton en forme de bouclier. Un simple clic dessus vous permet d'afficher les prix d'achat.

Vous pouvez cliquer plusieurs fois pour afficher les différents type de prix :

- $\geq 1$  clic = prix d'achat
- $\triangleright$  2 clics = prix de revient (non utilisé dans notre base, donc pareil que le prix d'achat.
- $\geq$  3 clics = coefficient
- $\triangleright$  4 clics = retour au prix de vente

#### **4 – EDITION D'ÉTIQUETTES PRIX (fonctionnalité à venir)**

Cette fonctionnalité étant en finalisation de développement, elle sera ajoutée au mode d'emploi une fois opérationnelle et disponible.